## 佐野高等学校・同附属中学校のグループスペースの入り方

1 佐野高等学校・同附属中学校ホームページのトップページの右上にあるログインをクリック

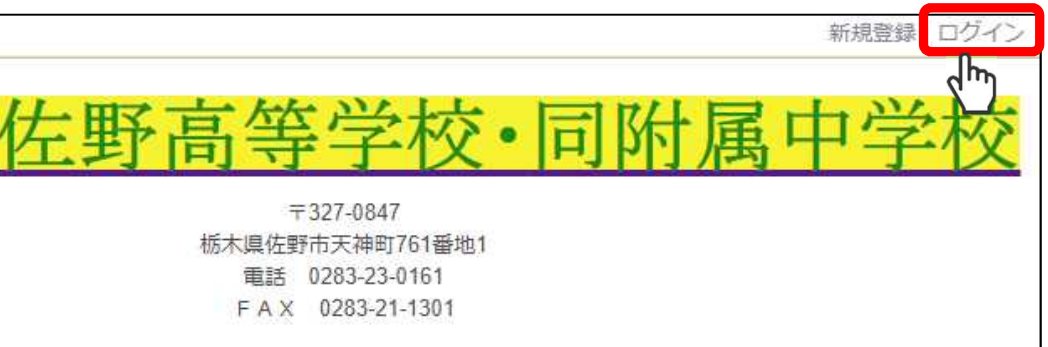

2 配信されたメールに記載された[ログインID]、[パスワード]を入力し、ログインをクリック

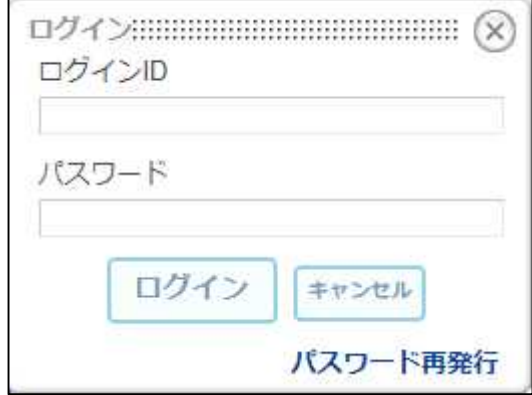

3 メニューにあるグループスペースの該当する学年をクリック

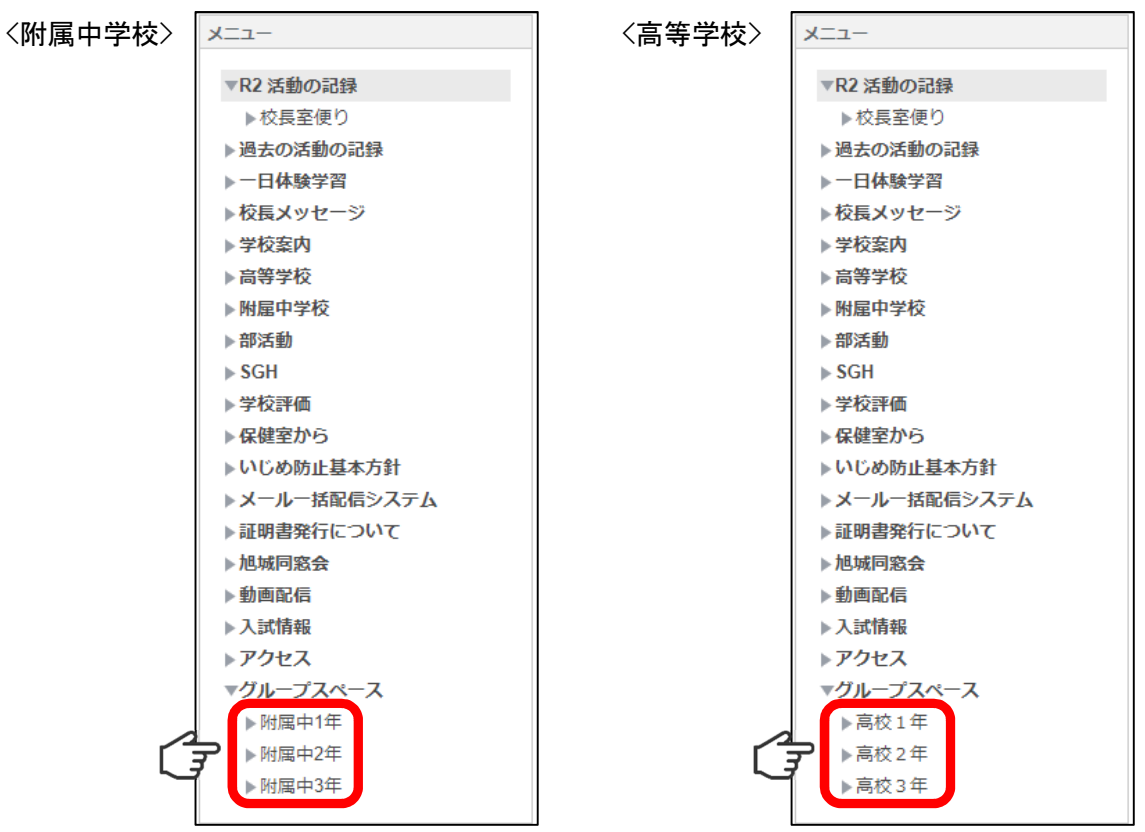